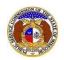

Professional account users, linked to the company, may submit filings in an existing case.

To file in an existing case:

#### AT-A-GLANCE:

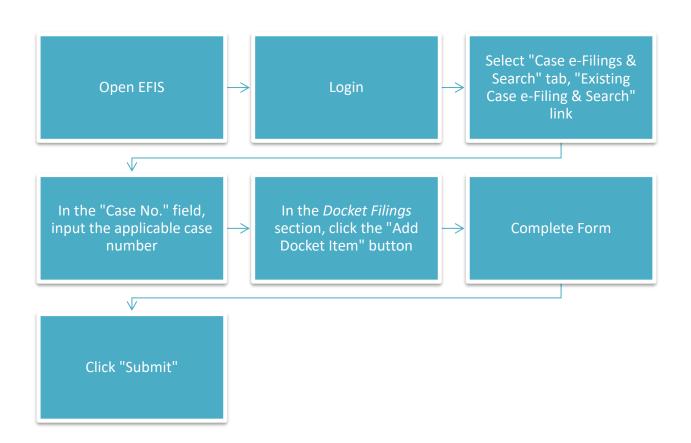

#### IN DETAIL:

- 1) Open EFIS.
- 2) Click the **Log In** link located in the *Header Links* in the upper, right-hand corner.

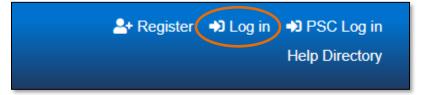

- 3) In the **Email Address** field, input the user's email address registered with their user account.
- 4) In the **Password** field, input the user's password.
- 5) Click the Log In button.

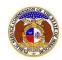

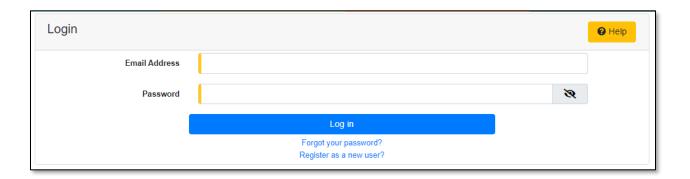

- 6) Select the 'Case e-Filings & Search' tab.
- 7) Select the 'Existing Case e-Filing & Search' link.

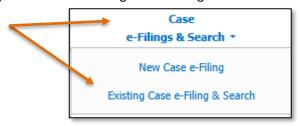

- 8) In the Case No. field, input the applicable case number
- 9) Click the Search button; or click the Clear button to clear all fields and start over.

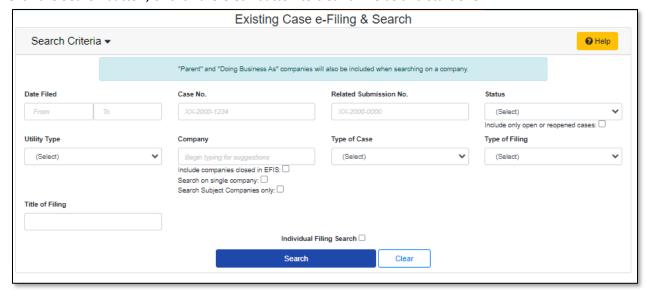

10) On the *Docket Sheet* page, in the *Docket Filings* section, click the **Add Docket Item** button.

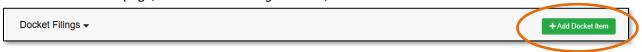

Issued: September 2, 2023 2 of 6

Revised: May 14, 2025

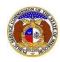

a) In the **Type of Filing** field, select the applicable type of filing from the drop-down list. Once this field has been completed, additional fields will display.

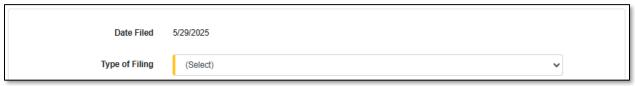

- Depending on how many companies a user represents will determine how the next field will populate.
  - i) If the user only represents one company, the **Filed on Behalf of** fields will auto populate.
  - ii) If the user represents multiple companies, in the **Filed on Behalf of** field, select the applicable company name from the drop-down list.
- c) In the **Related Submission No.** field, input any related submission numbers related to the case. If there are no related submission numbers, skip to the next step.
- d) In the Title of Filing field, input the document title.
- e) Check **This filing is to meet a scheduled deadline for today** box if the filing is meeting a filing deadline for the case.
- f) If the filing is in **Response to Previous Filing** in the case, check the box labeled **Select Related Filing(s)** button.

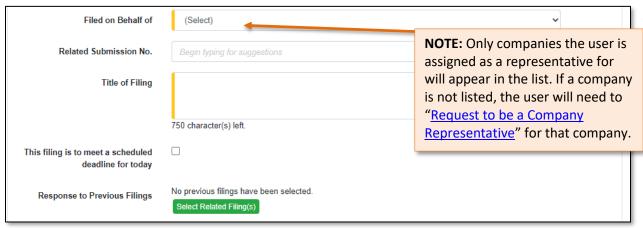

- i) In the *Response to Previous Filings* input screen, select the document or documents in which this filing is a response to by checking the check box in front of the filing.
- ii) Click the **Close** button after all filings have been checked; or click the **Clear** button to clear all check boxes and start over.

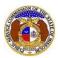

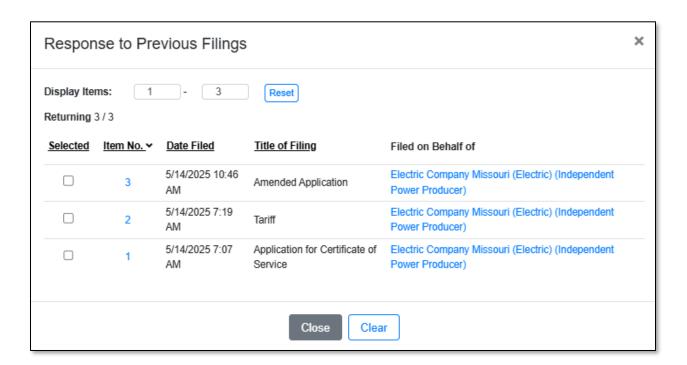

g) In the Attachment section, click the **Select File(s) to Upload** button to upload documents for the filing.

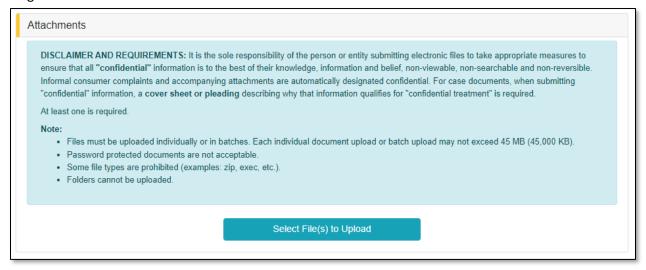

i) In the Open Browser window, select the document or documents to attach.

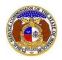

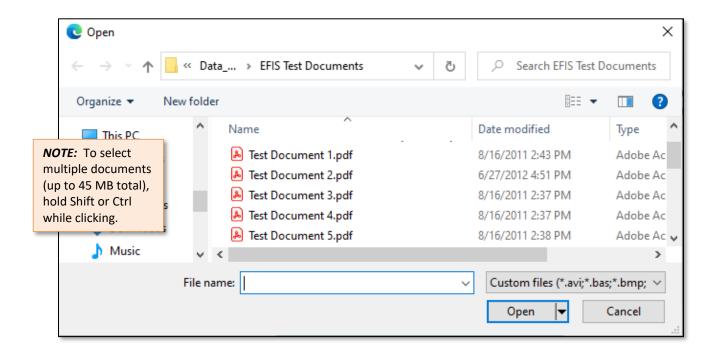

- ii) After selecting the document(s), users must select the security level for each document by selecting the **Security** field beside each document.
  - (1) If documents are deemed highly confidential, check the box above the document list labeled **Check here to designate a document...**
  - (2) If the document(s) listed need to be removed, click the trash can in front of the document which needs to be removed.

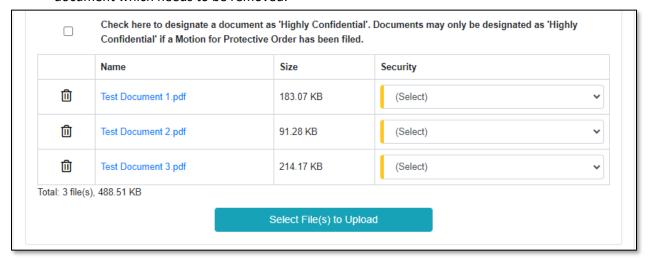

h) Click the **Submit** button after all fields have been completed; or click the **Clear** button to clear all fields and start over.

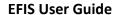

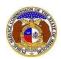

REMINDER - Case-related tariff filings require two EFIS submissions. Filers must submit such tariff documents as a case submission and separately as a tariff submission.

Submit Clear

- i) Once submitted, users will be directed to the *Filing Display* page on the Docket Sheet, confirming that the filing was successfully submitted.
- j) The submitter can increase the document's security level within 14 calendar days by clicking the **Update Security** button on the *Attachments* section.

**NOTE:** Submitters can only increase a document's security level—they cannot lower it. For example, a document labeled as *Public* can be changed to *Confidential*, but to downgrade a *Confidential* document to *Public*, the submitter must contact the Data Center.

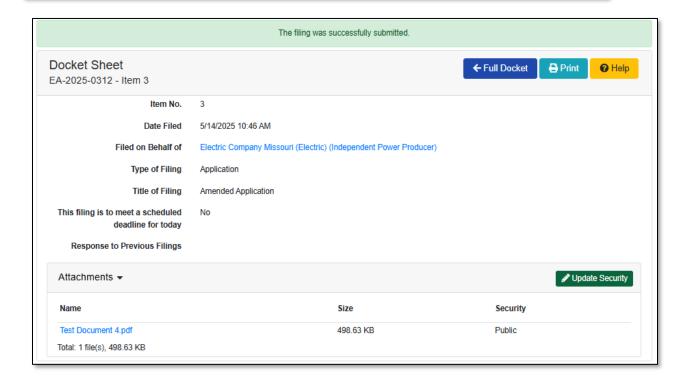

For additional assistance, please contact the Data Center at (573) 751-7496 or <a href="mailto:dcsupport@psc.mo.gov">dcsupport@psc.mo.gov</a>.

Issued: September 2, 2023 6 of 6

Revised: May 14, 2025